## **Creating SV-8 diagram**

To create SV-8 diagram

- 1 [Create new Version Of Configuration](#page-0-0)
- 2 [Assign the resource for the Version Of Configuration](#page-0-1)

## <span id="page-0-0"></span>**Create new Version Of Configuration**

To create new Version Of Configuration in SV-8 diagram

- 1. Click the **Add New** button and select Version of Configuration.
- 2. Type the name of the newly created Version of Configuration.

## <span id="page-0-1"></span>**Assign the resource for the Version Of Configuration**

To assign the resource for the Version Of Configuration

- 1. Right-click the Version Of Configuration in the diagram pane and select **Resource**.
- 2. Follow the steps of the **[Resource Assignment Wizard](https://docs.nomagic.com/display/UAFP190SP1/Resource+Assignment+Wizard)**.
- 3. Click **Finish** when you are done.
	- The resource is assigned for Version Of Configuration in specified time frame.

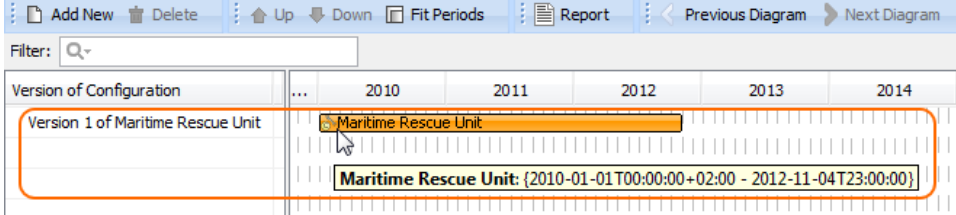